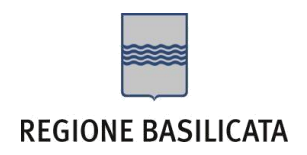

# ISTRUZIONI COMPILAZIONE DELLA "CANDIDATURA TELEMATICA".

# Compilazione della "candidatura telematica"

**ATTENZIONE!!!** Per poter interagire correttamente con i contenuti del Portale, è necessario disabilitare preventivamente il blocco dei pop-up del proprio browser internet (l'attivazione del blocco dei pop-up, comporterà la impossibilità da parte del sistema di visualizzare le finestre per l'inserimento dei valori richiesti e/o per la visualizzazione di messaggi di errore).

Ad esempio in Internet Explorer 11:

- 1. Avvia Internet Explorer sulla barra delle applicazioni o sul desktop
- <sup>2.</sup> Fai clic sul pulsante Strumenti  $\mathbb{S}$ e clicca su Opzioni Internet
- 3. Nella scheda Privacy nella sezione Blocco popup deseleziona, se attiva, la casella di controllo Attiva Blocco popup e quindi tocca o fai clic su OK.

Per accedere a Centrale Bandi ed individuare il bando a cui si intende partecipare, bisogna collegarsi al seguente indirizzo web [http://www.regione.basilicata.it](http://www.regione.basilicata.it/) e cliccare sulla voce di menu a sinistra "**Avvisi e Bandi**".

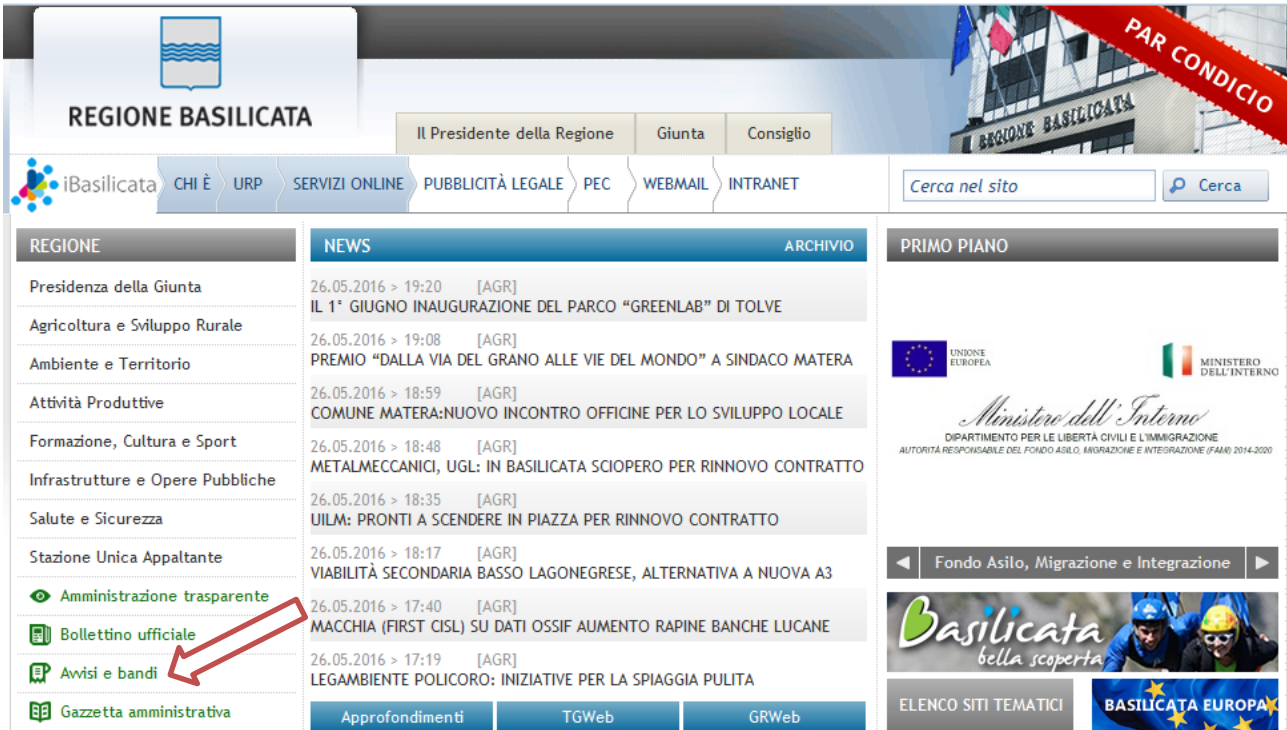

# Si accede così nel Portale di Centrale Bandi dove è possibile ricercare l'avviso di interesse

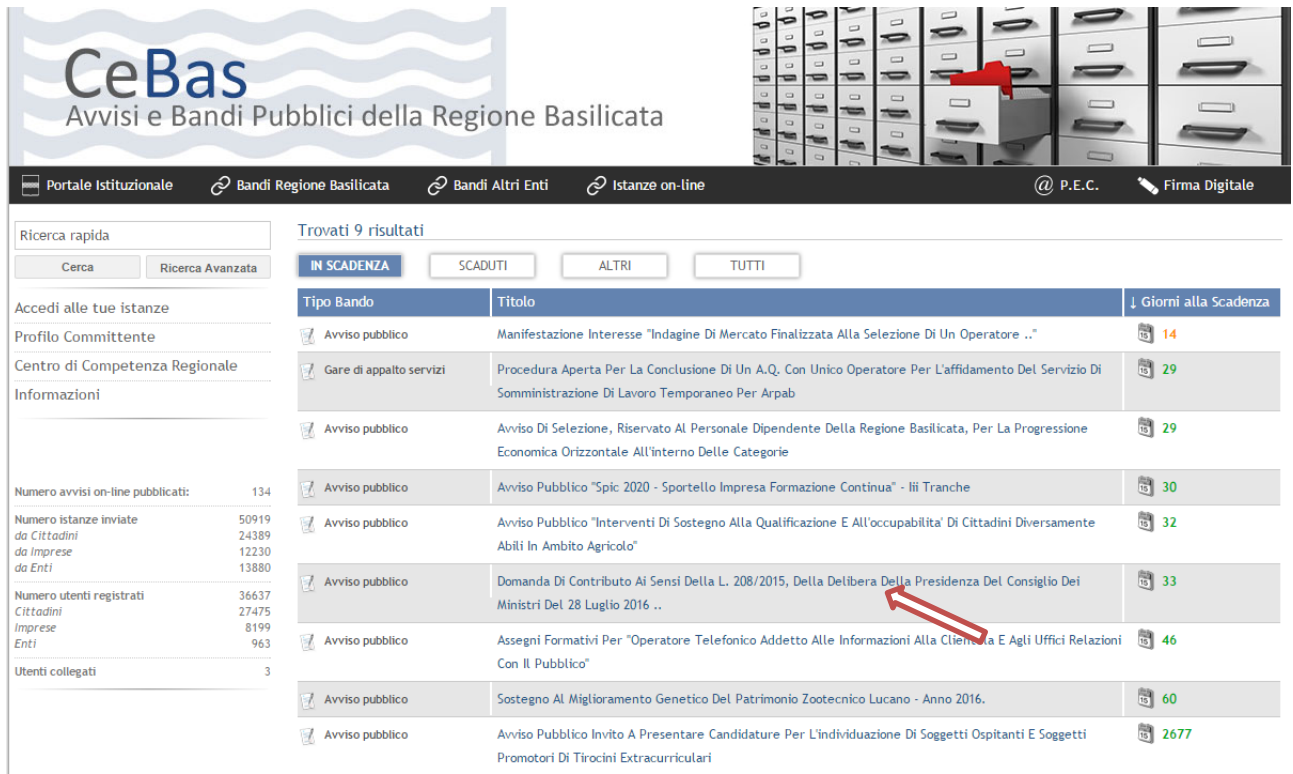

# Cliccando sul bando specifico vengono visualizzate le informazioni di dettaglio.

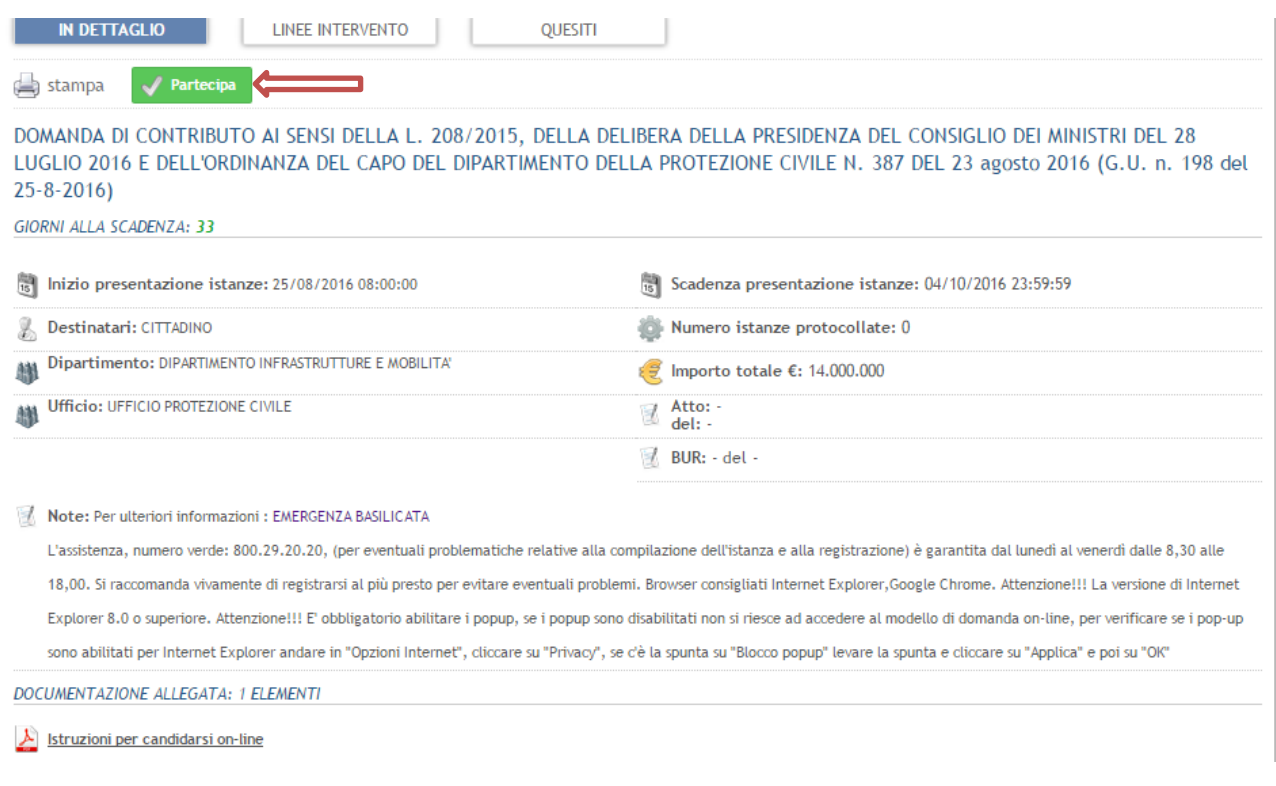

Per partecipare all'avviso è necessario cliccare sul tasto "PARTECIPA" e selezionare la modalità di autenticazione.

Mediante la seguente schermata è possibile scegliere la modalità di autenticazione

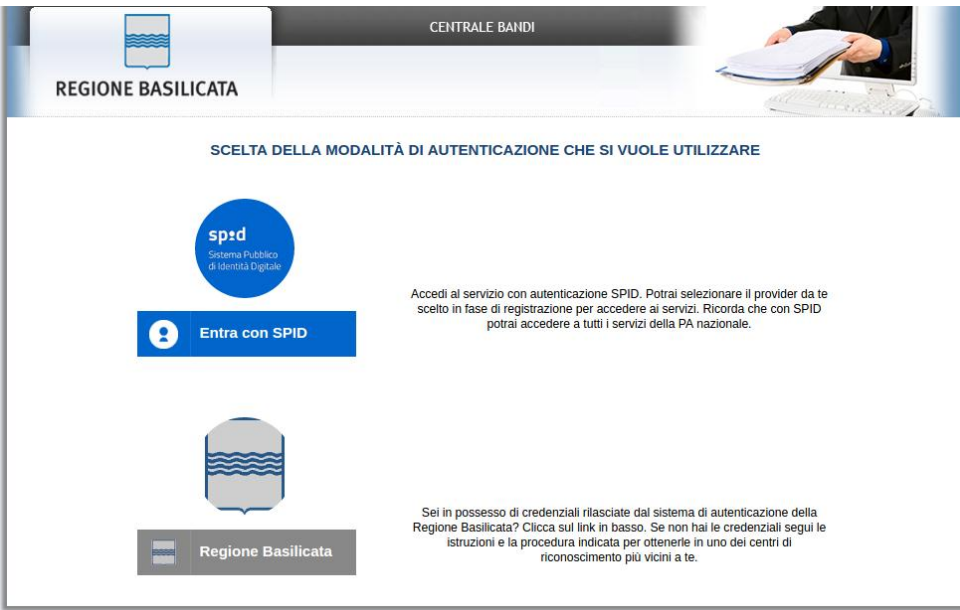

- **Entra con SPID** (Sistema Pubblico d'Identità Digitale): utilizzare le credenziali SPID per l'accesso. Per maggiori dettagli sul funzionamento e sul come richiedere le credenziali SPID consultare il seguente link: <http://www.spid.gov.it/>
- **Regione Basilicata**: utilizzare le credenziali rilasciate dal sistema di autenticazione della Regione Basilicata mediante la seguente schermata;

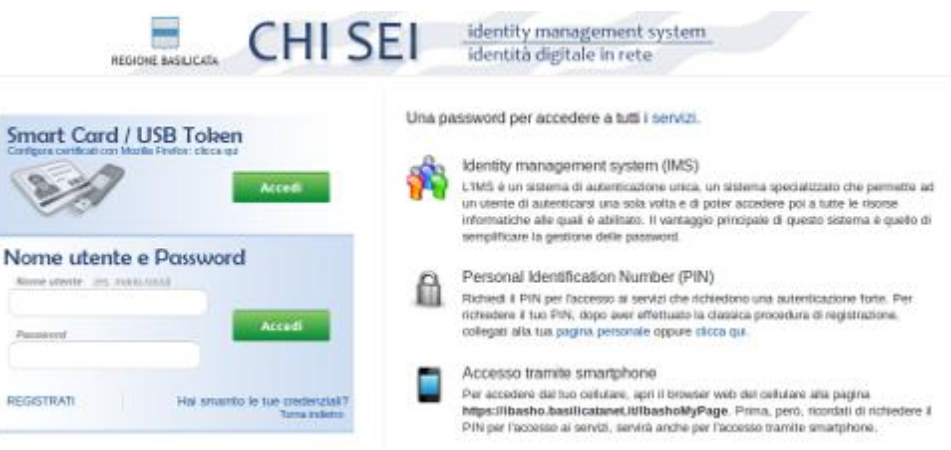

### **Autenticazione mediante SPID**

Se si è scelta l'autenticazione mediante credenziali SPID, verrà mostrata la schermata seguente. Selezionare il profilo "Ente", specificare il codice fiscale dell'ente e cliccare su "Conferma" per proseguire.

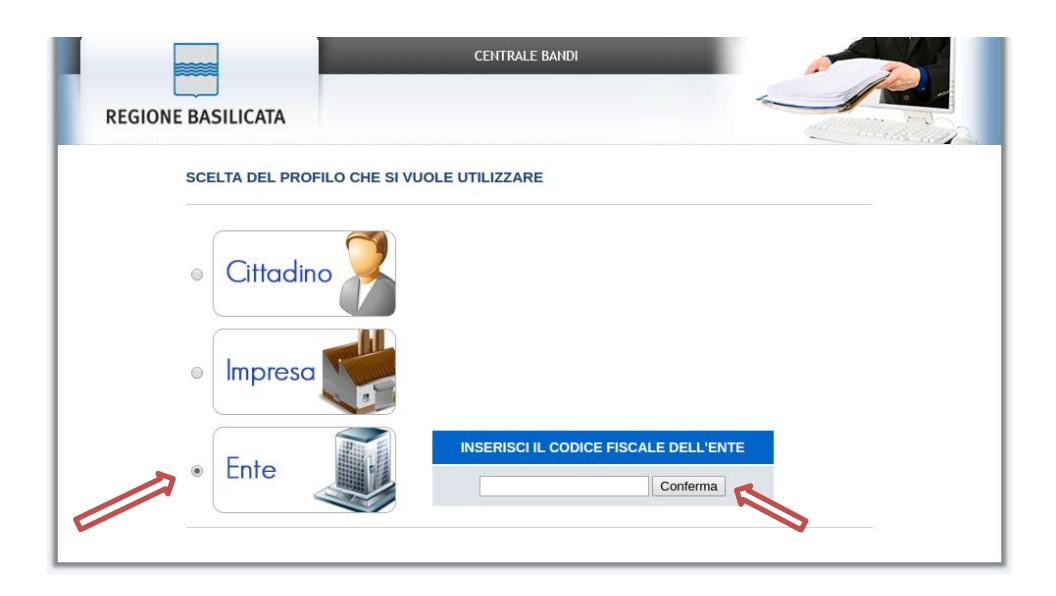

Confermato il codice fiscale, il sistema verifica in modo automatico l'esistenza dei dati anagrafici dell'ente. Qualora non risultassero presenti, nella schermata successiva bisogna specificarli e cliccare si "Conferma anagrafica".

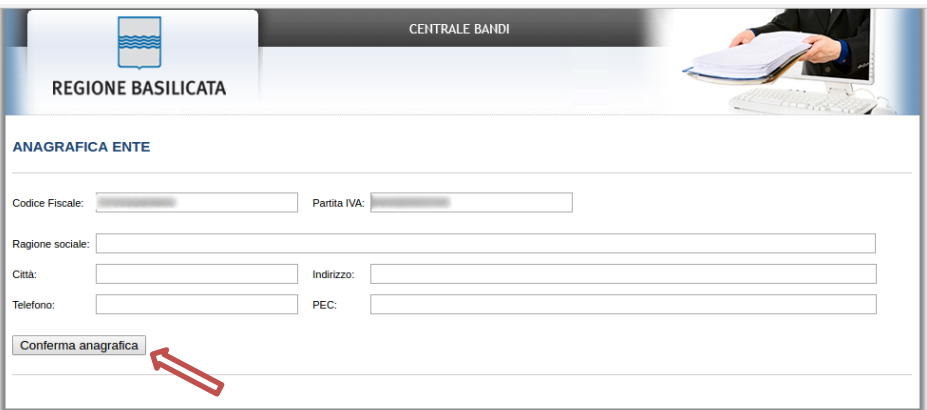

# **Autenticazione mediante credenziali rilasciate da Regione Basilicata**

Se si è scelta l'autenticazione mediante credenziali rilasciate da Regione Basilicata, verrà mostrata la schermata seguente e bisogna selezionare "No, grazie" affinché non venga effettuata la ricerca dati impresa.

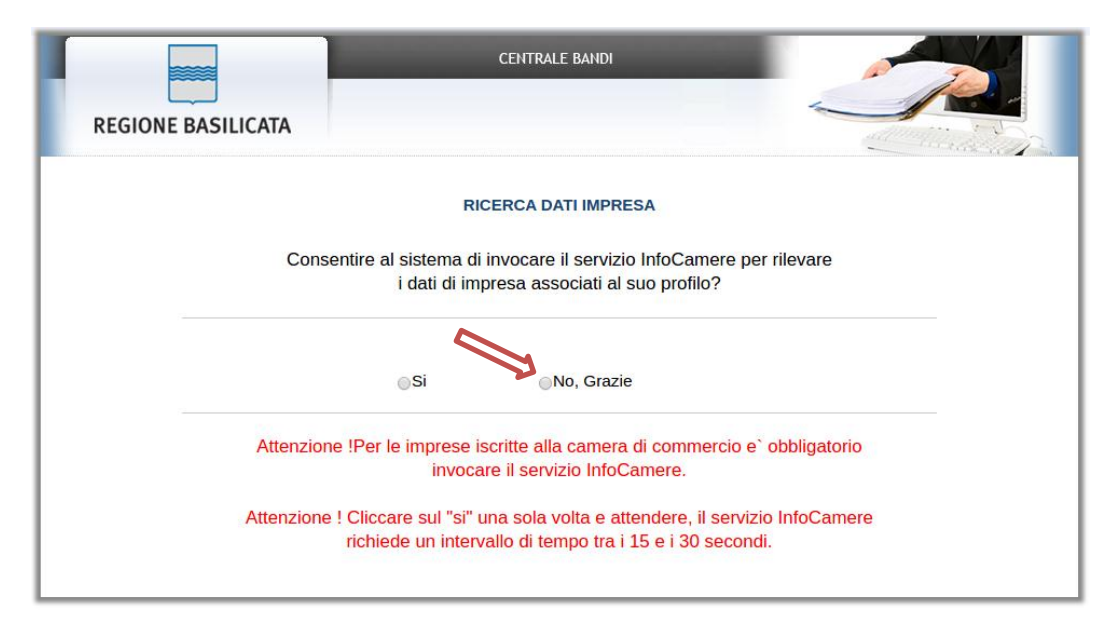

Nella schermata successiva, selezionare il profilo "Ente" per proseguire

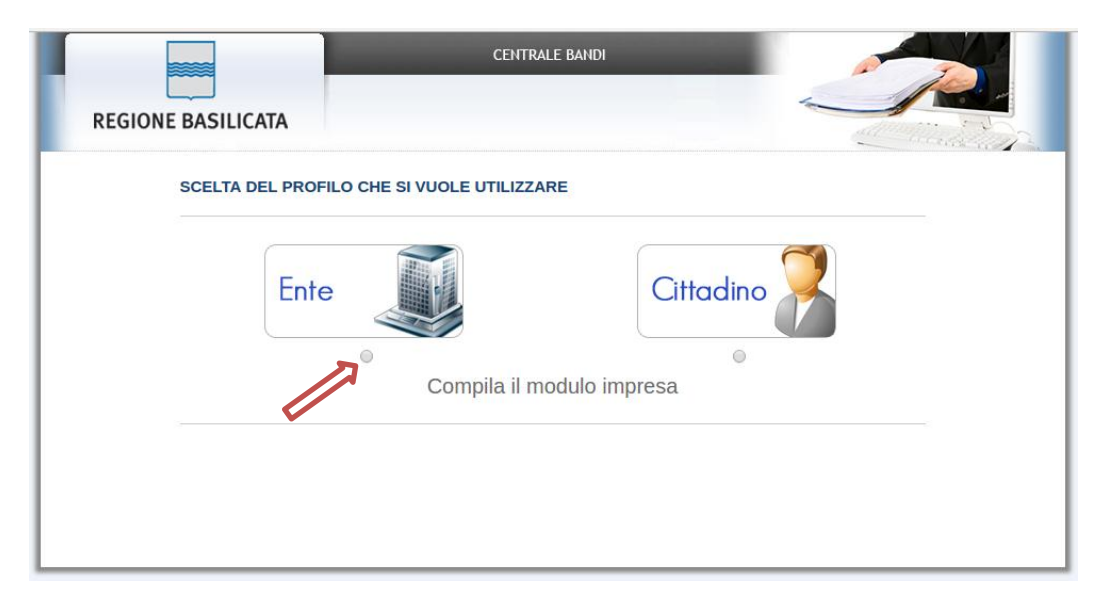

### **ATTENZIONE!**

**Qualora l'utenza con cui si sta accedendo alla piattaforma non risulta avere un ente associato, la precedente schermata non verrà visualizzata pertanto bisogna contattare il numero verde 800.29.20.20 al fine di associare l'ente all'anagrafica.**

Terminata la fase di autenticazione, viene visualizzata la schermata della pagina personale e Cliccando su "**Visualizza Dettaglio Avviso Selezionato"**

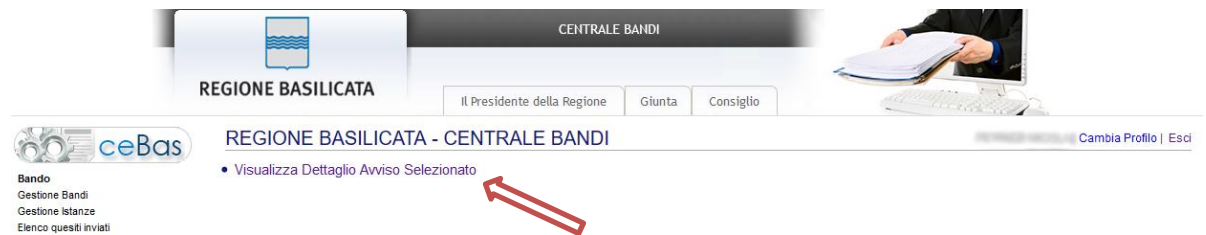

si accede al dettaglio dell'avviso, all'interno del quale è presente il pulsante "PARTECIPA"

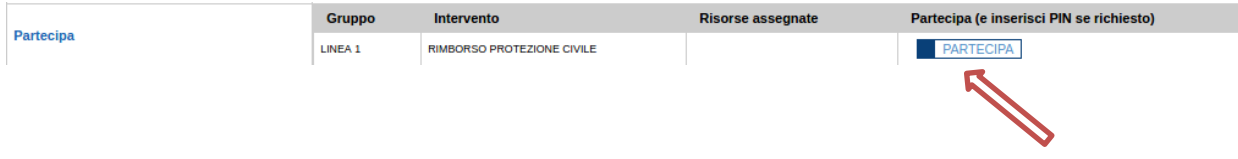

Cliccando sul bottone "PARTECIPA", si procede alla compilazione dell'istanza telematica.

Nella prima schermata viene chiesto all'utente di indicare il codice fiscale del richiedente del contributo, il numero di protocollo o progressivo della Scheda B e il Comune, al fine di precaricare all'interno dell'istanza i dati riportati nella Scheda B.

ATTENZIONE!!! Inserire il Codice Fiscale del Richiedente il Contributo il Numero Protocollo o Progressivo Scheda B e selezionare il Comune.

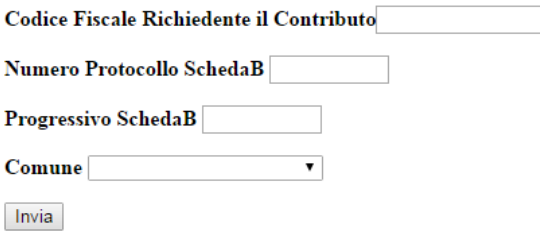

Se la ricerca per i dati inseriti, non produce alcun risultato, viene mostrata la seguente schermata, mediante la quale sarà possibile "Riprovare" a reinserire i dati precedentemente indicati, oppure proseguire con la compilazione dell'istanza senza l'acquisizione dei dati della Scheda B.

**ATTENZIONE**: non acquisire i dati relativi alla Scheda B può comportare l'esclusione.

#### Non trovata nessuna Scheda B con il codice fiscale, numero protocollo e comune indicati

Riprova

Prosegui senza acquisizione dati (non consigliato)

#### **AVVERTIMENTI !!**

L'Utente viene avvisato, dalla seguente schermata, di salvare periodicamente, ciò al fine di evitare la perdita dei dati inseriti con il conseguente reinserimento:

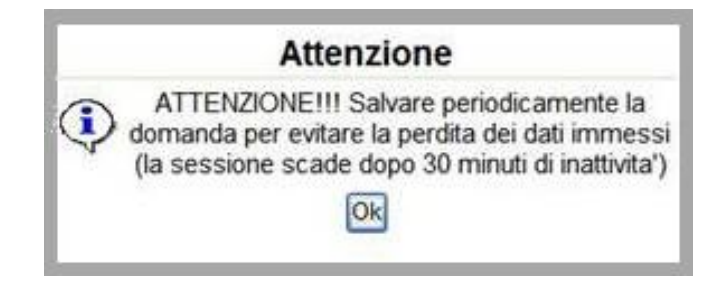

Cliccando sul pulsante "Ok" si procede alla compilazione dell'istanza.

Nel caso in cui l'utente intenda sospendere la compilazione, è possibile completarla successivamente accedendo nuovamente al portale bandi e cliccando sulla voce di menu "**Le mie istanze**"

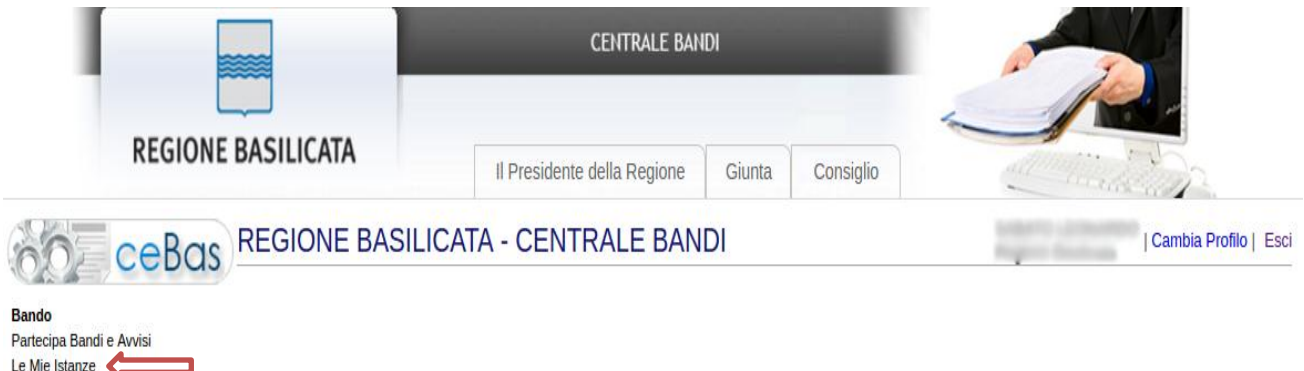

Gestione Bandi e Gare

### **MENU' FUNZIONALE**

Nella parte superiore del modulo dell'istanza telematica, evidenziate da sottolineatura, sono accessibili le seguenti voci del menu: **Salva**, **Inoltro Candidatura, Help, Stampa e Annulla Istanza**.

> **Inoltro Candidatura Salva Help Stampa** Annulla Istanza

- 1) **Salva** : questa voce serve a salvare in maniera temporanea l'istanza in compilazione. Per evitare di perdere i dati immessi in caso di caduta imprevista della sessione, si consiglia di salvare periodicamente l'istanza.
- 2) **Inoltro Candidatura** : questa voce permette di inviare definitivamente la candidatura. Il sistema invierà al protocollo della Regione Basilicata l'istanza del candidato e otterrà il relativo numero.
- 3) **Help** : serve per scaricare questo manuale.
- 4) **Stampa** : questa voce serve a generare e visualizzare l'istanza in formato pdf.
- 5) **Annulla Istanza**: questa voce permette di annullare una candidatura precedentemente inoltrata.

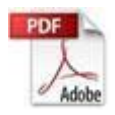

**Attenzione!!!!** Ai fini della visualizzazione, della stampa e del salvataggio dell'istanza telematica è necessario aver installato sul proprio personal computer il software **Adobe Acrobat Reader®**

Prima di procedere alla compilazione dell'istanza occorre accertarsi di aver installato tale software. In caso contrario è possibile scaricarlo dal seguente indirizzo: <http://get.adobe.com/it/reader/> e installarlo sul computer.

#### **ESEMPIO COMPILAZIONE DOMANDA**

DOMANDA DI CONTRIBUTO AI SENSI DELLA L. 208/2015, DELLA DELIBERA DELLA PRESIDENZA DEL<br>CONSIGLIO DEI MINISTRI DEL \_\_\_\_\_\_, E DELL'ORDINANZA DEL CAPO DEL DIPARTIMENTO DELLA<br>PROTEZIONE CIVILE N.\_\_\_ DEL\_\_\_\_\_\_\_

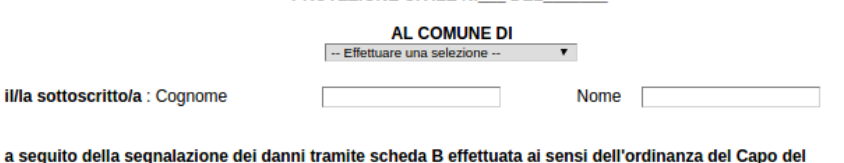

Dipartimento della protezione civile (OCDPC):

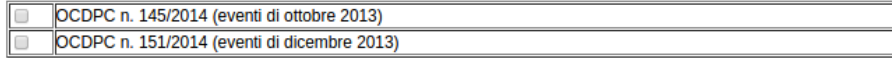

**CHIEDE** 

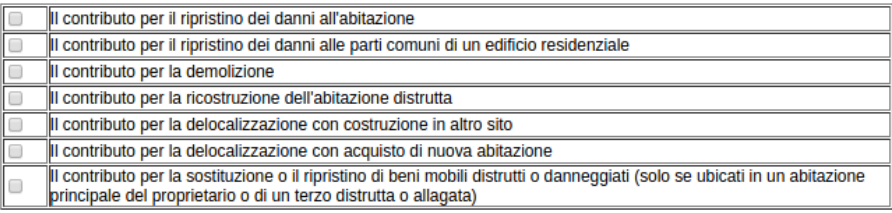

N.B.: Non può essere presentata più di una domanda di contributo per lo stesso bene anche se danneggiato da più eventi calamitosi

#### DICHIARAZIONE SOSTITUTIVA DI CERTIFICATO/ATTO NOTORIO

Ai sensi degli artt. 46 e 47 del D.P.R. n. 445 del 28/12/2000 il sottoscritto, consapevole delle conseguenze previste<br>agli artt. 75 e 76 di tale D.P.R., per chi attesta il falso, sotto la propria responsabilità

#### **DICHIARA QUANTO SEGUE**

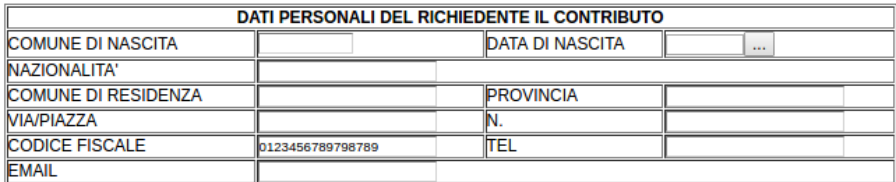

#### Alcuni campi dell'istanza saranno già precompilati dal sistema.

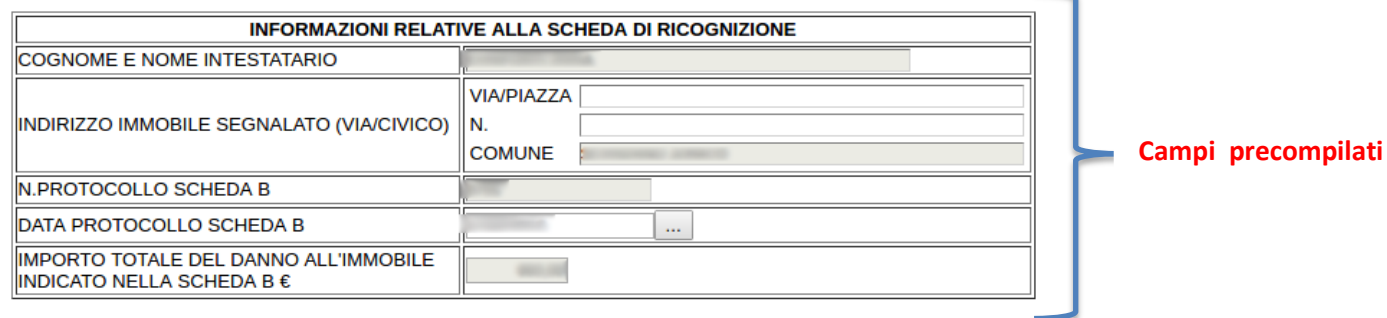

Ultimata la compilazione della domanda di contributo, nella parte finale, bisogna compilare la sezione relativa ai risultati dell'istruttoria comunale. Tali dati sono rivenienti dall'analisi dell'istanza, da parte del comune, nel suo complesso.

Qualora i dati precaricati dalla scheda B non risultassero corretti, è possibile spuntare la voce sottostante "**I dati non corrispondono alla SCHEDA B**" al fine di abilitare tutti i campi non editabili e quindi inserire i valori corretti.

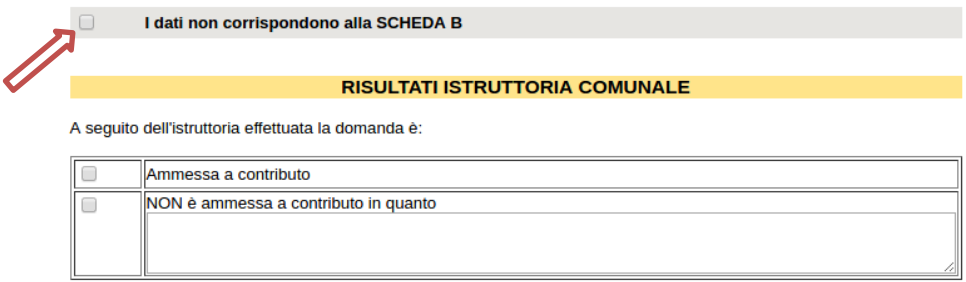

Da compilare solo nel caso in cui la Domanda sia ammessa a contributo

La domada si riferisce a:

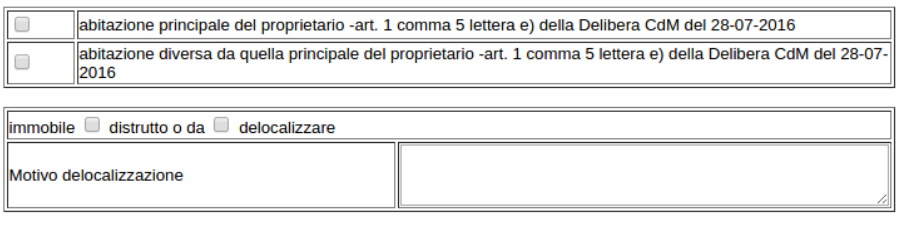

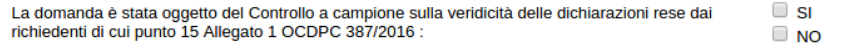

#### Calcolo del contributo

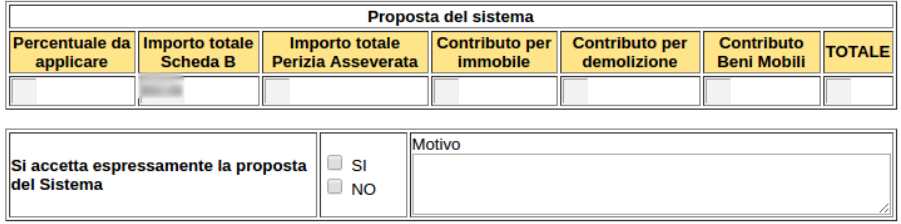

In caso di non accettazione riportare di seguito il risultato dell'istruttoria e importo del contributo concesso al cittadino

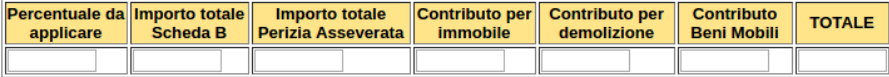

La sezione relativa agli importi proposti dal sistema

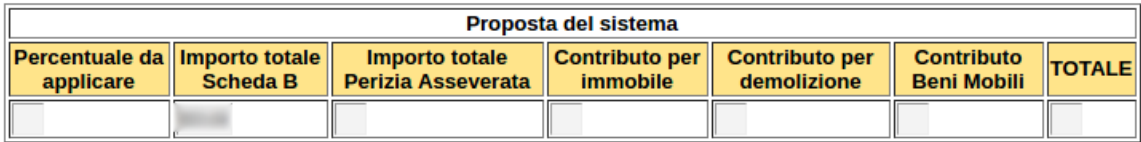

non è modificabile in quanto, i dati saranno calcolati e precaricati dal sistema in modo automatico.

**Al fine di poter avvalorare i campi in modo corretto, è necessario procedere con la compilazione dell'istanza in modo sequenziale, compilando per ultima la sezione riguardante i risultati dell'istruttoria e non viceversa.**

#### **INOLTRO CANDIDATURA**

Terminata la compilazione dell'istanza telematica si può procedere alla generazione della stessa cliccando sulla voce di menu **Inoltro Candidatura.** All'atto dell'inoltro dell'istanza, il sistema telematico effettua una verifica sulla compilazione ed in assenza della selezione e/o compilazione di una voce obbligatoria, non permetterà la generazione dell'istanza, evidenziando i campi da compilare o selezionare con colore arancio.

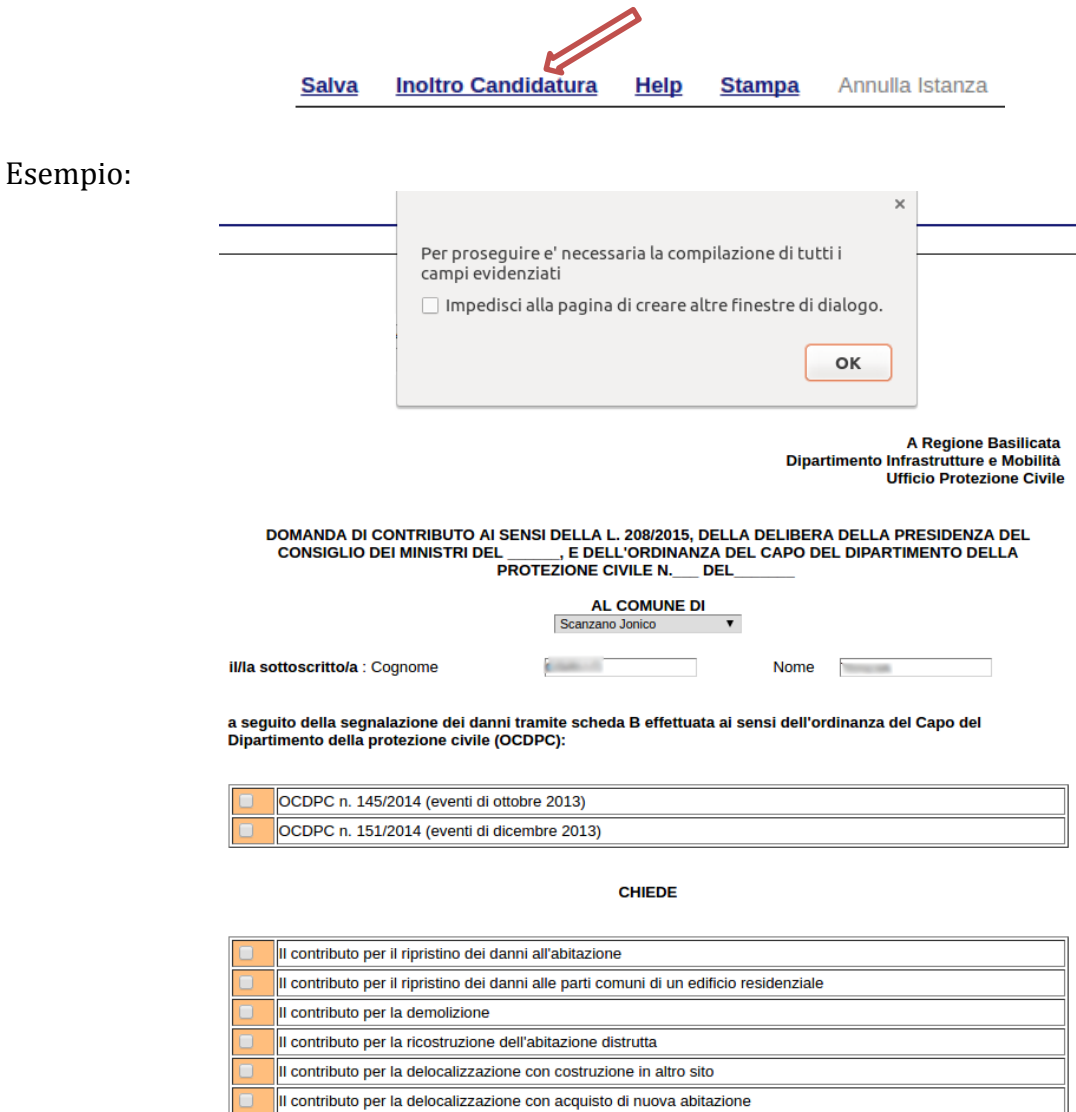

Il contributo per la sostituzione o il ripristino di beni mobili distrutti o danneggiati (solo se ubicati in un abitazione<br>principale del proprietario o di un terzo distrutta o allagata)

#### **ANNULLAMENTO ISTANZA**

**Attenzione!!!** Una volta generata la domanda non è più modificabile. In caso di errore nella compilazione dell'istanza è possibile sostituirla con una nuova. All'atto della generazione della nuova istanza la precedente verrà automaticamente annullata.

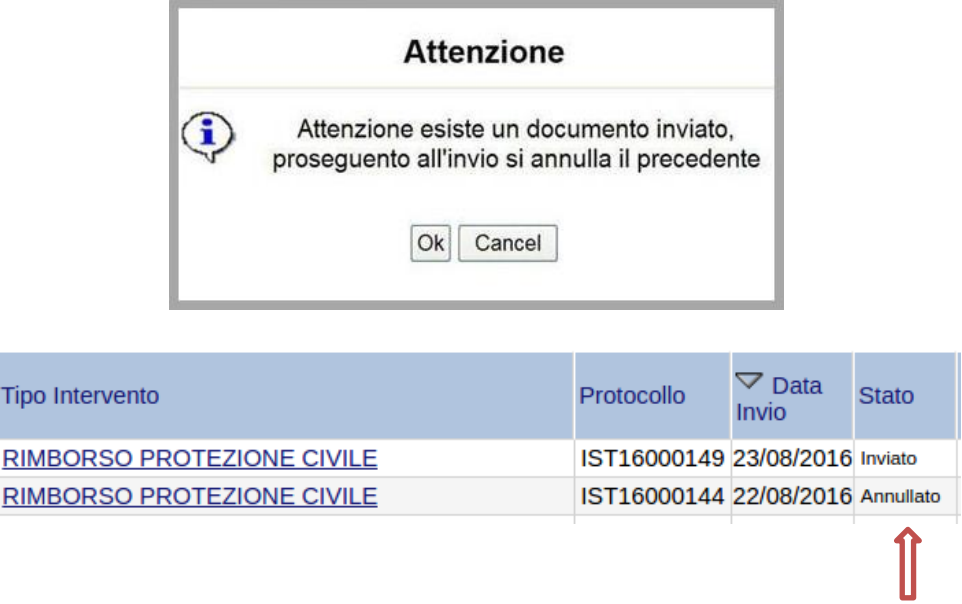

Dopo aver inoltrata la candidatura è possibile annullarla cliccando sulla voce di menu **Annulla istanza**

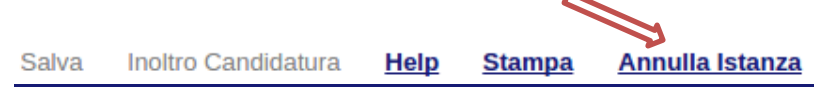

Viene mostrata la seguente videata all'interno della quale bisognerà specificare il numero di pratica (IST16000073) e cliccare sul bottone "Annulla istanza" per confermare l'annullamento della stessa.

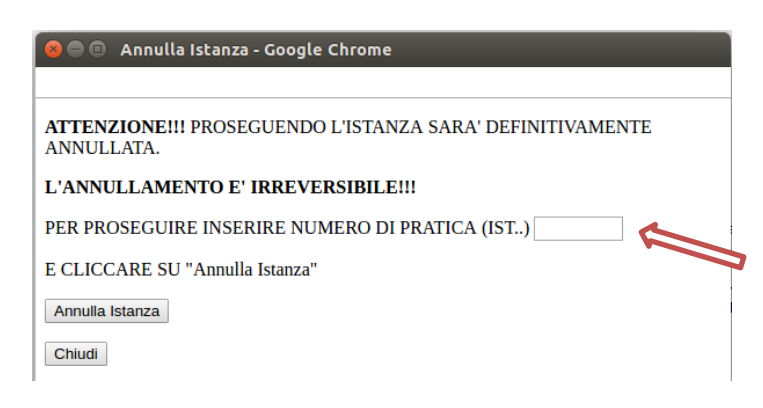

#### **AVVERTENZE**

**1. ATTENZIONE!!! SE NEI MESSAGGI VISUALIZZATI NON COMPARE IL BOTTONE "OK" LA MOTIVAZIONE È CHE NON SI È PROCEDUTO, PREVENTIVAMENTE, A DISABILITARE IL BLOCCO DEI POP-UP.** 

**PERTANTO È NECESSARIO DISABILITARE PREVENTIVAMENTE IL BLOCCO DEI POP-UP DEL PROPRIO BROWSER INTERNET (L'ATTIVAZIONE DEL BLOCCO DEI POP-UP, COMPORTERÀ L'IMPOSSIBILITÀ DA PARTE DEL SISTEMA DI VISUALIZZARE LE FINESTRE PER L'INSERIMENTO DEI VALORI RICHIESTI E/O PER LA VISUALIZZAZIONE DI MESSAGGI DI ERRORE).**

**2. L'UTENTE VIENE AVVISATO, DALLA SEGUENTE SCHERMATA, DI SALVARE PERIODICAMENTE I DATI, CIÒ AL FINE DI EVITARE LA PERDITA DEI DATI INSERITI CON IL CONSEGUENTE REINSERIMENTO:**

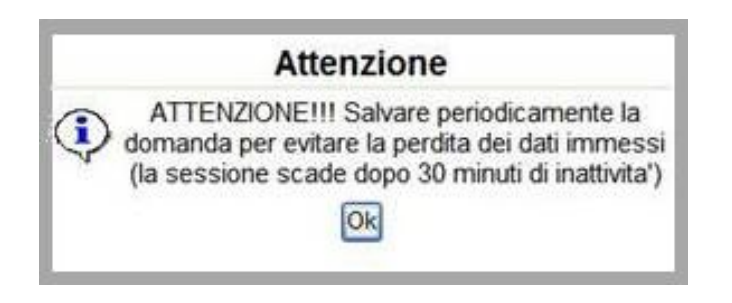

- **3. PER EVITARE PROBLEMI DI VISUALIZZAZIONE, COME AD ESEMPIO CARATTERI NON CORRISPONDENTI, SCRIVERE DIRETTAMENTE ALL'INTERNO DELLE CASELLE DI TESTO APPARTENENTI ALLA SEZIONE.**
- **4. ANNULLAMENTO ISTANZA ATTENZIONE!!! UNA VOLTA GENERATA LA DOMANDA NON È PIÙ MODIFICABILE. IN CASO DI ERRORE NELLA COMPILAZIONE DELL'ISTANZA È POSSIBILE SOSTITUIRLA CON UNA NUOVA. ALL'ATTO DELLA GENERAZIONE DELLA NUOVA ISTANZA LA PRECEDENTE VERRÀ AUTOMATICAMENTE ANNULLATA.**

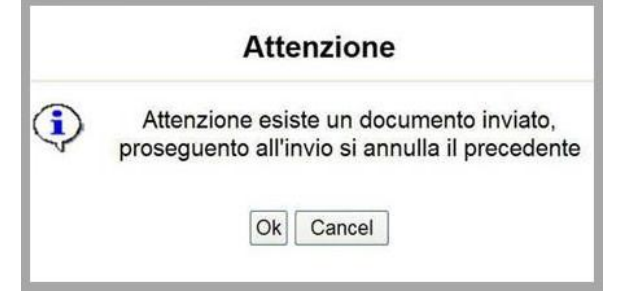